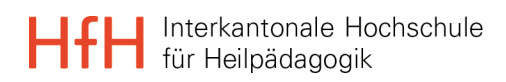

# **Onlineanmeldung - hilfreiche Links**

Hochschuladministration / Zulassung

Helene Gut

02.06.2023

# **Inhaltsverzeichnis**

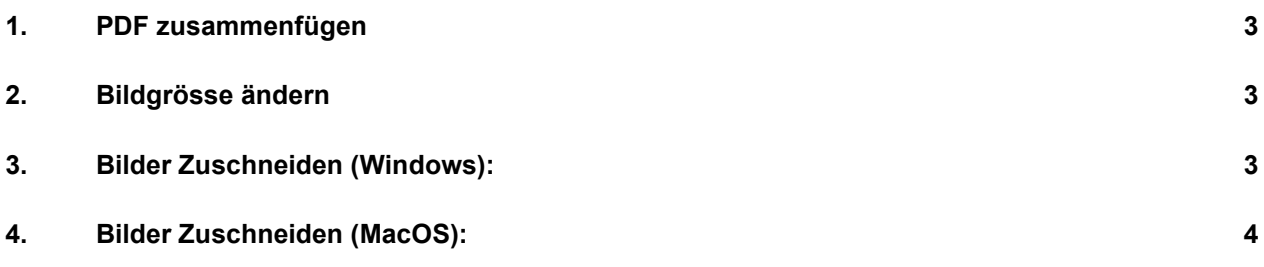

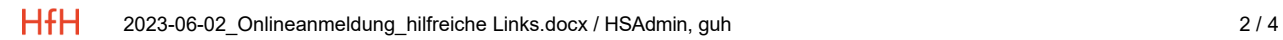

Während der Onlineanmeldung werden Sie gebeten, Dokumente im PDF- resp. JPG-Format hochzuladen. In diesem Dokument finden Sie einige hilfreiche Links für das Zuschneiden von Bildern und die Zusammenführung von PDF-Dokumenten.

# <span id="page-2-0"></span>**1. PDF zusammenfügen**

- − [Link zum Zusammenfuegen von PDF-Dokumenten Adobe Acrobat](https://www.adobe.com/ch_de/acrobat/online/merge-pdf.html)
- − [Link zum Zusammenfuegen von PDF-Dokumenten PDF24 tools](https://tools.pdf24.org/de/pdf-zusammenfuegen)

#### <span id="page-2-1"></span>**2. Bildgrösse ändern**

Das Passfoto soll im Format 3:4, Auflösung 200ppi 236\*315 Pixel, hochgeladen werden (Achtung: Das Foto darf nicht grösser sein als 1 MB)

Hier finden Sie einen Link, mit welchem Sie kostenlos die Bildgrösse zum gewünschten Format ändern können. Das Programm ist webbasiert und man kann mit jedem Betriebssystem darauf arbeiten.

− [Link Bildgrösse ändern kostenlos Adobe Express](https://www.adobe.com/de/express/feature/image/resize)

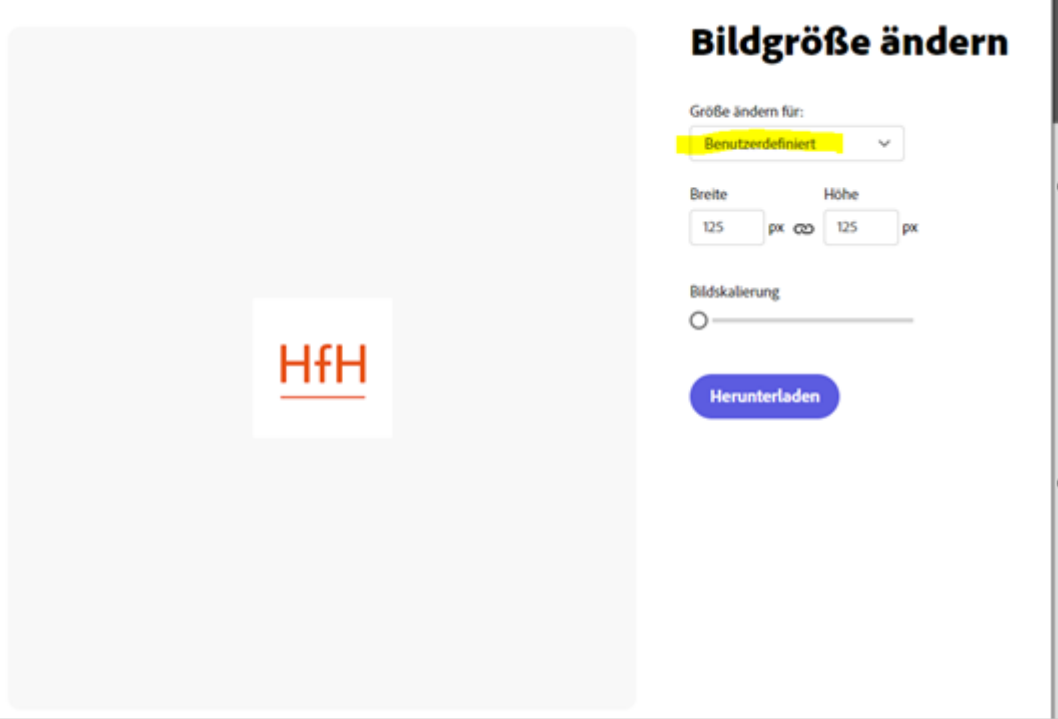

# <span id="page-2-2"></span>**3. Bilder Zuschneiden (Windows):**

- − App von Windows selber (heisst Fotos)
- − [Link Zuschneiden Bilder kostenlos in Adobe Express](https://www.adobe.com/de/express/feature/image/crop)
- − [Link Zuschneiden Bilder www.iloveimg.com](https://www.iloveimg.com/de/bild-zuschneiden)

# <span id="page-3-0"></span>**4. Bilder Zuschneiden (MacOS):**

- [Zuschneiden und Begradigen eines Fotos in der App "Fotos" auf dem Mac Apple Support \(CH\)](https://support.apple.com/de-ch/guide/photos/pht13f0918f0/mac#:%7E:text=Doppelklicke%20in%20der%20App%20%E2%80%9EFotos,anzuzeigen%2C%20dr%C3%BCcke%20%E2%80%9EC%E2%80%9C)
- − [Link Zuschneiden Bilder kostenlos in Adobe Express](https://www.adobe.com/de/express/feature/image/crop)

Hier finden Sie zudem eine Anleitung, wie man Bilder mit einen MacOS basierten System zuschneidet. Um ein Bild auf dem Mac zu beschneiden, gehen Sie so vor:

- 1. Klicken Sie mit der rechten Maustaste auf das Bild, das Sie bearbeiten wollen.
- 2. Wählen Sie dann *Öffnen mit* und anschließend *Vorschau*. Falls hinter *Vorschau* ein *(Standard)* steht, können Sie Bilder künftig auch per Doppelklick mit der Vorschau öffnen.
- 3. Ziehen Sie bei gedrückter Maustaste einen Rahmen um den Bereich des Bildes, auf den Sie zuschneiden wollen.
- 4. Wählen Sie *Werkzeuge Beschneiden* oder *[Befehl K]*. Das Bild wird dann zugeschnitten.

Tipp: Mit Hilfe der Anfasser können Sie beim Auswählen des Bildausschnitts den Rahmen nachträglich ändern.

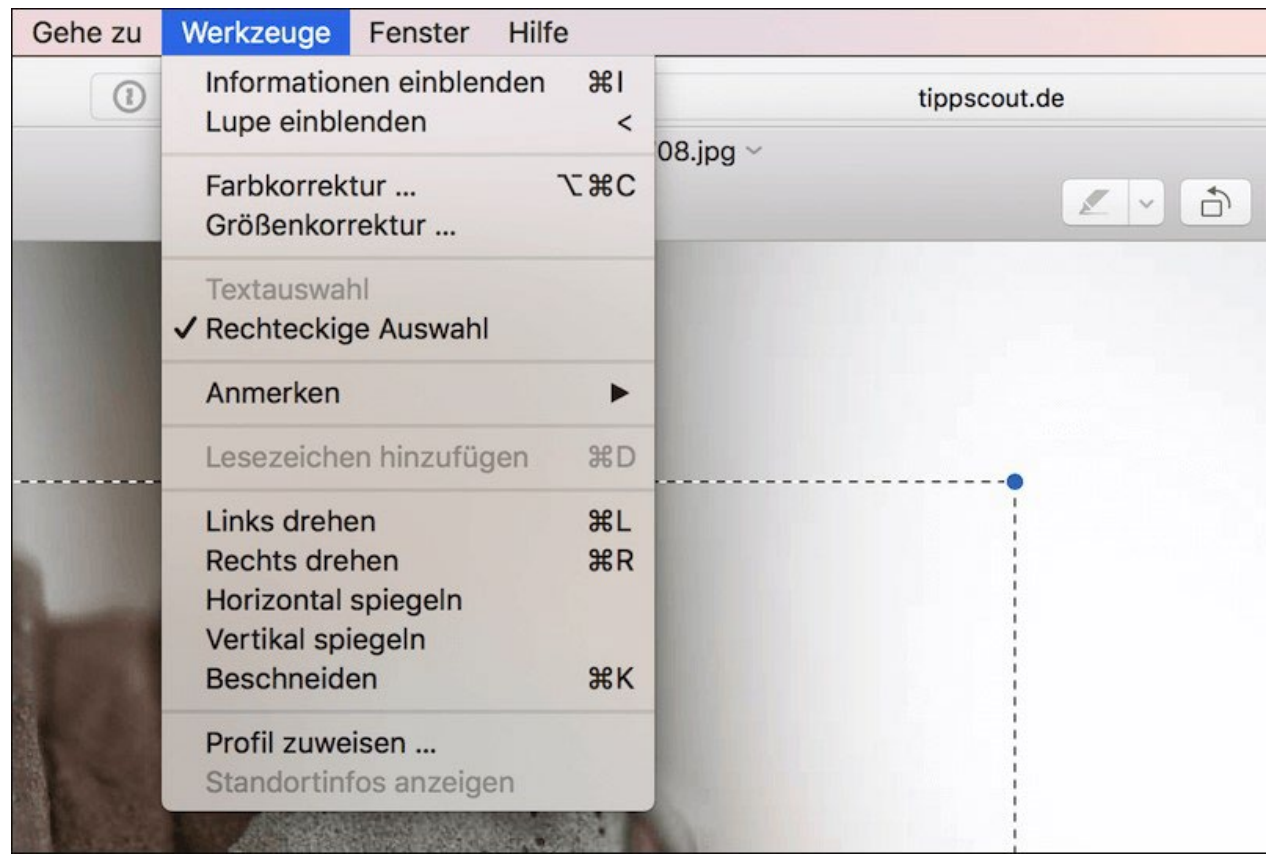

Mit dem Zuschnitts-Werkzeug können Sie Bilder auf dem Mac schnell beschneiden.

Achtung:

- Die Apple Vorschau speichert Änderungen am Bild sofort.
- Falls Sie beim Zuschneiden einen Fehler machen, nutzen Sie die Funktion *Rückgängig* (*[Befehl – Z]*), um den Fehler zu korrigieren.